# Ripristino degli switch Catalyst a configurazione fissa da un'immagine danneggiata Ī

# Sommario

Introduzione **Prerequisiti Requisiti** Componenti usati **Convenzioni** Problema Switch Visualizza lo switch: Prompt o "Errore durante il caricamento di Flash:" Soluzione Procedura dettagliata di ripristino Tentativo di avvio dell'immagine Come velocizzare il ripristino Xmodem **Verifica** Informazioni correlate

# Introduzione

In questo documento viene descritto come ripristinare gli switch Cisco Catalyst a configurazione fissa da un'immagine di sistema danneggiata o da una variabile di avvio impostata in modo errato.

# **Prerequisiti**

## Requisiti

Se non lo si è già fatto, collegare un PC alla porta console dello switch. Per informazioni su come connettere un terminale a uno switch Catalyst a configurazione fissa, fare riferimento a [Collegamento di un terminale alla porta console sugli switch Catalyst.](https://www.cisco.com/c/it_it/support/docs/switches/catalyst-6000-series-switches/10600-9.html) Utilizzare un programma di emulazione terminale come Microsoft Windows HyperTerminal per stabilire la sessione console.

Queste sono le impostazioni:

- Bit per secondo: 9600
- Bit di dati: 8
- Parità: nessuna
- Bit di stop: 1
- Controllo del flusso: Nessuno

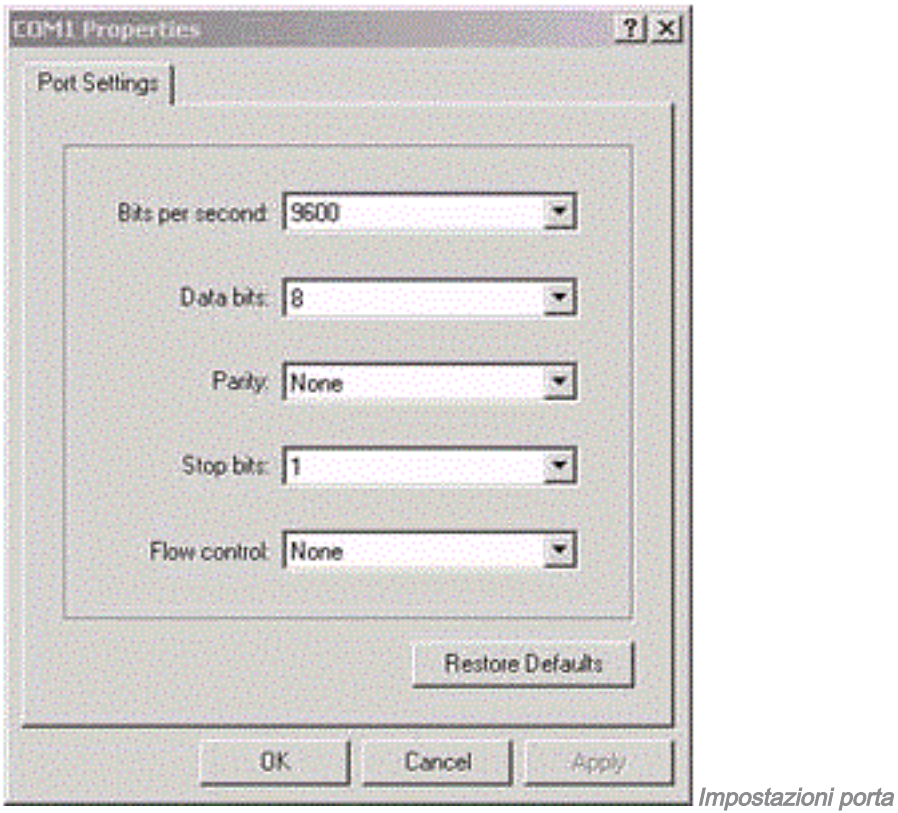

## Componenti usati

Gli switch Catalyst a configurazione fissa descritti in questo documento includono gli switch serie 2940, 2950/2955, 2970, 3550, 3560, 3750 e 3750 Metro.

Le informazioni discusse in questo documento fanno riferimento a dispositivi usati in uno specifico ambiente di emulazione. Su tutti i dispositivi menzionati nel documento la configurazione è stata ripristinata ai valori predefiniti. Se la rete è operativa, valutare attentamente eventuali conseguenze derivanti dall'uso dei comandi.

### **Convenzioni**

Per ulteriori informazioni sulle convenzioni usate, consultare il documento Cisco sulle convenzioni nei suggerimenti tecnici.

# Problema

Quando sugli switch Catalyst a configurazione fissa si verificano errori di avvio, possono verificarsi le seguenti condizioni:

- Lo switch viene riavviato continuamente.
- $\bullet$  Lo switch visualizza il prompt switch:
- Viene visualizzato il messaggio error loading flash:

## Switch Visualizza lo switch: Prompt o "Errore durante il caricamento di Flash:"

 $\bullet$  Il prompt  $_{\textsf{switch}}:$  indica che lo switch non è stato avviato completamente e richiede all'utente di completare il processo di avvio.

• L'errore di caricamento del flash:<image> **messaggio indica che lo switch non è riuscito a** caricare un'immagine a causa di un'immagine danneggiata o persa.L'immagine danneggiata o persa può essere il risultato di un download non riuscito. In questo caso, l'immagine presenta un checksum errato o un aggiornamento software non riuscito e la procedura di aggiornamento non è stata seguita correttamente. È possibile che l'utente abbia eliminato l'immagine ma non l'abbia sostituita. È possibile che una variabile di avvio sia stata impostata in modo errato.

Quando una sessione console è aperta, viene visualizzato un messaggio di errore simile al seguente:

Error loading "flash:c2950-i6q4l2-mz.121-12c.EA1.bin" Normalmente lo switch tenta di avviare automaticamente la successiva immagine valida nel file system Flash. Di seguito è riportato un esempio:

```
Error loading "flash:c2950-i6q4l2-mz.121-12c.EA1.bin"
Interrupt within 5 seconds to abort boot process.
Loading "flash:/c2950-i6q4l2-mz.121-13.EA1.bin"...######
########################################################
```

```
!--- Output suppressed.
```
Se non è disponibile un'immagine di backup valida da cui avviare, il processo di avvio non riesce. Di seguito è riportato un esempio:

```
Error loading "flash:c2950-i6q4l2-mz.121-12c.EA1.bin"
Interrupt within 5 seconds to abort boot process.
Boot process failed...
```
# Soluzione

### Procedura dettagliata di ripristino

Nota: Alla porta console dello switch deve essere collegato un PC.

Passaggio 1. Se lo switch viene riavviato continuamente, completare una delle procedure descritte in questo passaggio, che dipende dal modello di switch in uso.

Nota: Se lo switch non è in fase di riavvio continuo, ma si trova già nel prompt  $\frac{\text{switch}}{\text{switch}}$ . procedere direttamente al punto 2.

### • Catalyst serie 2940 e 2950 Switch

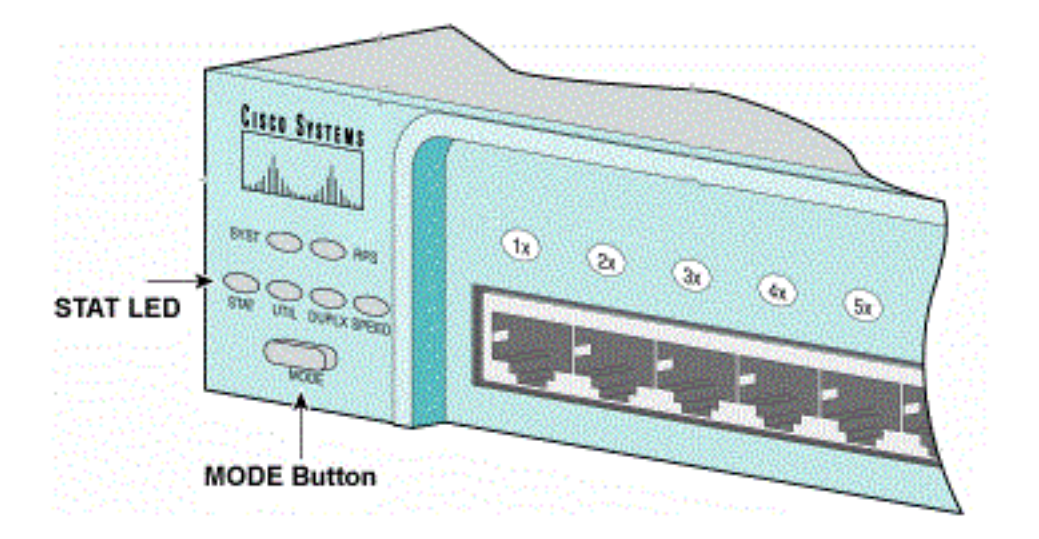

STAT e MODE

- r. Scollegare il cavo di alimentazione.
- b. Tenere premuto il tasto MODE mentre si ricollega il cavo di alimentazione allo switch.

Il tasto MODE si trova sul lato sinistro del pannello anteriore.

c. Rilasciare il tasto MODE dopo lo spegnimento del LED STAT.

Nota: La posizione del LED può variare leggermente, a seconda del modello.

d. A questo punto, viene visualizzato il prompt switch:. Procedere al passo 2.

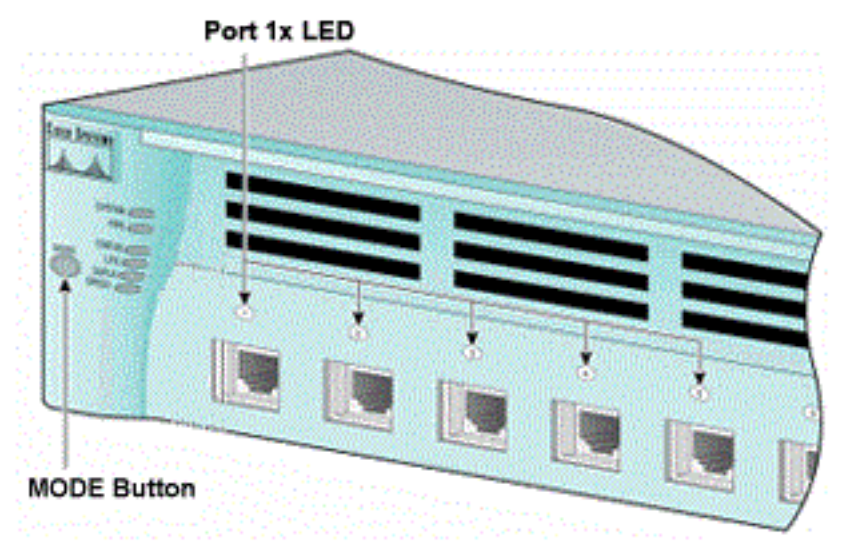

### ● Switch Catalyst serie 2970, 3550, 3560 e 3750

LED porta 1x

- r. Scollegare il cavo di alimentazione.
- b. Tenere premuto il tasto MODE mentre si ricollega il cavo di alimentazione allo switch.

Il tasto MODE si trova sul lato sinistro del pannello anteriore.

c. Rilasciare il tasto MODE dopo lo spegnimento della precedente porta LED 1x.

Nota: La posizione del LED può variare leggermente, a seconda del modello.

d. A questo punto, viene visualizzato il prompt switch:. Procedere al passo 2.

#### • Switch Catalyst serie 2955

r. Per accedere allo switch, usare una sequenza di interruzione dalla tastiera: modalità.

L'applicazione terminale e il sistema operativo utilizzati determinano la sequenza di interruzione da utilizzare. HyperTerminal in esecuzione su Windows 2000 utilizza Ctrl-Break. Per ulteriori informazioni, consultare il documento sulle [combinazioni di sequenze di Break Key standard](https://www.cisco.com/c/it_it/support/docs/routers/10000-series-routers/12818-61.html) [durante il recupero della password](https://www.cisco.com/c/it_it/support/docs/routers/10000-series-routers/12818-61.html).

In questo esempio viene utilizzato HyperTerminal per accedere allo switch: su un modello 2955:

C2955 Boot Loader (C2955-HBOOT-M) Version 12.1(0.508)EA1, BETA TEST SOFTWARE Compiled Wed 30-Oct-02 15:24 by antonino WS-C2955T-12 starting... Base ethernet MAC Address: 00:03:fd:62:7c:00 Xmodem file system is available. Initializing Flash... flashfs[0]: 19 files, 2 directories flashfs[0]: 0 orphaned files, 0 orphaned directories flashfs[0]: Total bytes: 7741440 flashfs[0]: Bytes used: 4628480 flashfs[0]: Bytes available: 3112960 flashfs[0]: flashfs fsck took 7 seconds. ...done initializing flash. Boot Sector Filesystem (bs:) installed, fsid: 3 Parameter Block Filesystem (pb:) installed, fsid: 4 \*\*\* The system will autoboot in 15 seconds \*\*\* Send break character to prevent autobooting. !--- Wait until you see this message before !--- you issue the break sequence. !--- Enter Ctrl-Break with the use of HyperTerminal. The system has been interrupted prior to initializing the flash filesystem. The following commands will initialize the flash filesystem, and finish loading the operating system software: flash\_init load\_helper boot

b. Procedere al passo 2.

switch:

Passaggio 2. Eseguire il comando flash\_init e il comando load\_helper.

Se Flash è già stato inizializzato, viene visualizzato quanto segue:

```
switch: flash_init
   Initializing Flash...
   ...The flash is already initialized.
  \sin t cwitch:
```
Se Flash non è stato inizializzato, viene visualizzato quanto segue:

```
switch: flash_init
Initializing Flash...
flashfs[0]: 21 files, 2 directories
flashfs[0]: 0 orphaned files, 0 orphaned directories
flashfs[0]: Total bytes: 7741440
flashfs[0]: Bytes used: 4499456
flashfs[0]: Bytes available: 3241984
flashfs[0]: flashfs fsck took 7 seconds.
...done initializing flash.
Boot Sector Filesystem (bs:) installed, fsid: 3
Parameter Block Filesystem (pb:) installed, fsid: 4
```
Usare il comando load\_helper per caricare le immagini dell'helper di avvio. Di seguito è riportato un esempio:

switch: **load\_helper** switch: Passaggio 3. Usare il comando dir flash: per visualizzare il contenuto del file system Flash.

Determinare se nella memoria flash sono presenti file di immagine o directory di immagini Cisco IOS®:. I file di immagine Cisco IOS sono file con estensione bin e alle directory delle immagini viene assegnato il nome file immagine, esclusa l'estensione bin. Se non esistono file di immagine o directory di immagini Cisco IOS, viene visualizzato quanto segue:

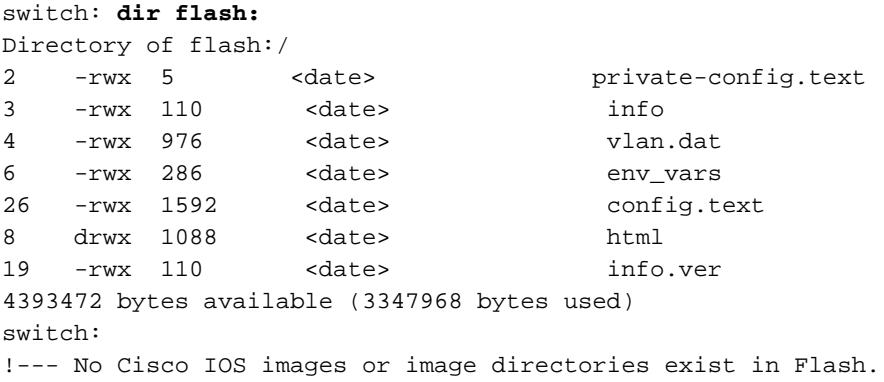

Se la directory Flash è simile a questa, andare direttamente al punto 5. Il punto 5 ripristina lo switch con un trasferimento di file Xmodem.

Se in Flash è ancora presente un'immagine, usare il comando boot (passaggio 4) per provare a ripristinare lo switch. Prima di usare il comando boot, verificare dove è archiviata l'immagine Cisco IOS nella directory Flash. la posizione in cui è memorizzata l'immagine può variare a seconda del modello di switch in uso.

• File system Flash di Catalyst 2940, 2950 e 2955Il file di immagine Cisco IOS (file con estensione bin) risiede sempre nella memoria flash: sugli switch Catalyst serie 2940, 2950 e 2955. Di seguito è riportato un esempio:

```
switch: dir flash:
Directory of flash:/
    -rwx 2888547 <date> c2950-i6q412-mz.121-13.EA1.bin
!--- The Cisco IOS image file (.bin file) is stored in !--- the flash: directory on Catalyst
2940, 2950, and 2955 series switches.
```
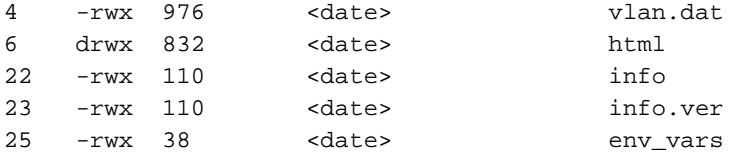

```
3132928 bytes available (4608512 bytes used)
```

```
!--- This output is from a Catalyst 2950 switch. Output from a !--- Catalyst 2940 or 2955
varies slightly.
```
File system Flash di Catalyst 2970, 3550, 3560 e 3750L'organizzazione del file system Flash ● su Catalyst 2970, 3550, 3560 e 3750 è leggermente diversa. È possibile memorizzare il file di immagine Cisco IOS nella memoria flash: directory. Tuttavia, se si utilizza l'immagine di Cluster Management Suite (CMS) per gestire gli switch con un'interfaccia Web, è possibile memorizzare il file dell'immagine Cisco IOS in una propria directory. Usare il comando dir flash: directory per visualizzare il file immagine in questo caso.

```
switch: dir flash:
Directory of flash:/
```
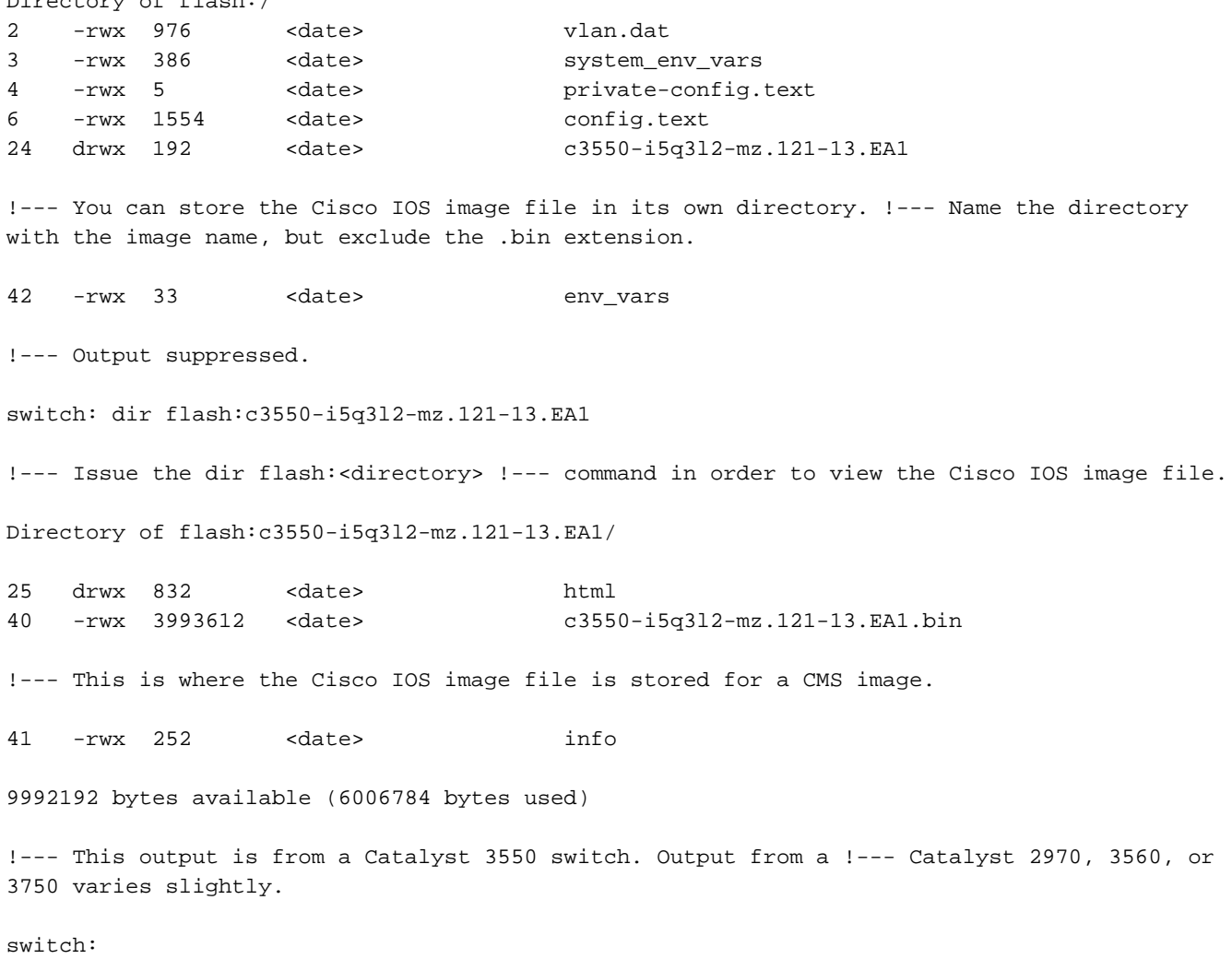

### Tentativo di avvio dell'immagine

Passaggio 4. Dopo aver verificato la posizione del file di immagine Cisco IOS, provare ad avviare l'immagine. Eseguire il comando boot flash:<nomefile> o il comando boot flash:<directory/nomefile>.

#### • Catalyst 2950

switch: **boot flash:c2950-i6q4l2-mz.121-13.EA1.bin**

!--- This example uses the boot flash:<filename> !--- command on a 2950. Loading "flash:c2950-i6q4l2-mz.121-13.EA1.bin"...########### ########################################################### !--- Output suppressed. !--- This command syntax is the same for Catalyst 2940 and 2955

series !--- switches.

#### Catalyst 3550 ●

```
switch: boot flash:c3550-i5q3l2-mz.121-13.EA1/c3550-i5q3l2-mz.121-13.EA1.bin
```
!--- This example uses the boot flash:<filename>/<directory> !--- command on a 3550.

Loading "flash:c3550-i5q3l2-mz.121-13.EA1/c3550-i5q3l2-mz.121-13.EA1.bin"...#### ################################################################################

```
!--- Output suppressed. !--- This command syntax is the same for Catalyst 2970, 3560, and
3750 !--- series switches.
```
Se si esegue il comando boot e il risultato è un avvio corretto, viene visualizzato il prompt switch> predefinito o hostname>.

```
Press RETURN to get started!
Switch>
```
!--- The bootup was successful.

Accertarsi di aver configurato l'istruzione di avvio corretta sullo switch. Vedere la sezione Verifica.

Se si usa il comando boot e il comando non riesce a eseguire l'avvio, viene visualizzato il prompt switch: o si è nuovamente bloccati in un riavvio continuo. L'unica opzione per ripristinare lo switch è un trasferimento di file Xmodem. Il passaggio 5 riguarda questo trasferimento di file.

Passaggio 5. Se il comando di avvio non è riuscito o non è disponibile alcuna immagine valida da cui avviare Flash, eseguire un trasferimento di file Xmodem.

Un tipico trasferimento di file Xmodem può richiedere fino a 2 ore, che dipende dalle dimensioni dell'immagine.

Scaricare l'immagine Cisco IOS (file con estensione bin) a cui si desidera eseguire l'aggiornamento da [Cisco Software Center \(download\).](https://www.cisco.com/c/it_it/products/software/index.html)

Nota: Tutti gli strumenti menzionati in questo articolo sono accessibili solo ai client Cisco registrati.

Nota: Non utilizzare un'immagine CMS (file .tar). L'immagine è più grande e il trasferimento richiede più tempo.

Usare il comando dir flash: per confrontare le dimensioni dell'immagine in byte con lo spazio libero che rimane in Flash. Di seguito è riportato un esempio:

```
switch: dir flash:
Directory of flash:/
!--- Output suppressed.
3132928 bytes available (4608512 bytes used)
!--- There are approximately 3 MB of Flash space available for a new image.
```
Se necessario, usare il comando delete per eliminare le immagini danneggiate che rimangono. Di seguito è riportato un esempio:

```
switch: delete flash:c2950-i6q4l2-mz.121-12c.EA1.bin
!--- Issue the delete flash:<filename> !--- command in order to delete a Cisco IOS image.
Are you sure you want to delete "flash:c2950-i6q412-mz.121-12c.EA1.bin" (y/n)? y
!--- Enter y for yes if you want to delete the image.
```

```
File "flash:c2950-i6q4l2-mz.121-12c.EA1.bin" deleted
switch:
```
Nell'esempio seguente viene illustrata una procedura Xmodem su uno switch 2955 con HyperTerminal. La procedura è la stessa per tutti gli switch Catalyst a configurazione fissa menzionati in questo documento.

1. Utilizzare il comando copy xmodem: flash:<nomefile> sullo switch.Di seguito è riportato un esempio:

```
switch: copy xmodem: flash:c2955-i6q4l2-mz.121-13.EA1.bin
Begin the Xmodem or Xmodem-1K transfer now...
C<sub>C</sub>C
```
2. Nella parte superiore della finestra di HyperTerminal, scegliere Trasferisci > Invia file.

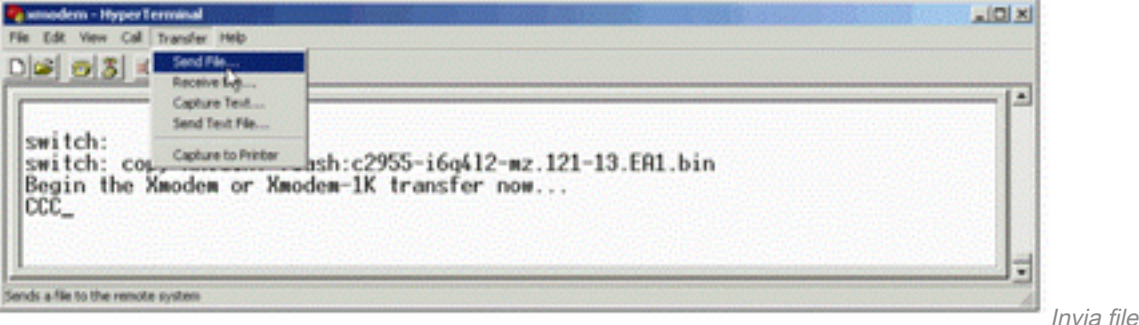

c. Scegliere il protocollo Xmodem nella finestra di dialogo Invia file e fare clic su Sfoglia per selezionare l'immagine Cisco IOS (file con estensione bin) scaricata in precedenza.

d. Per iniziare il trasferimento Xmodem, fare clic su Send.

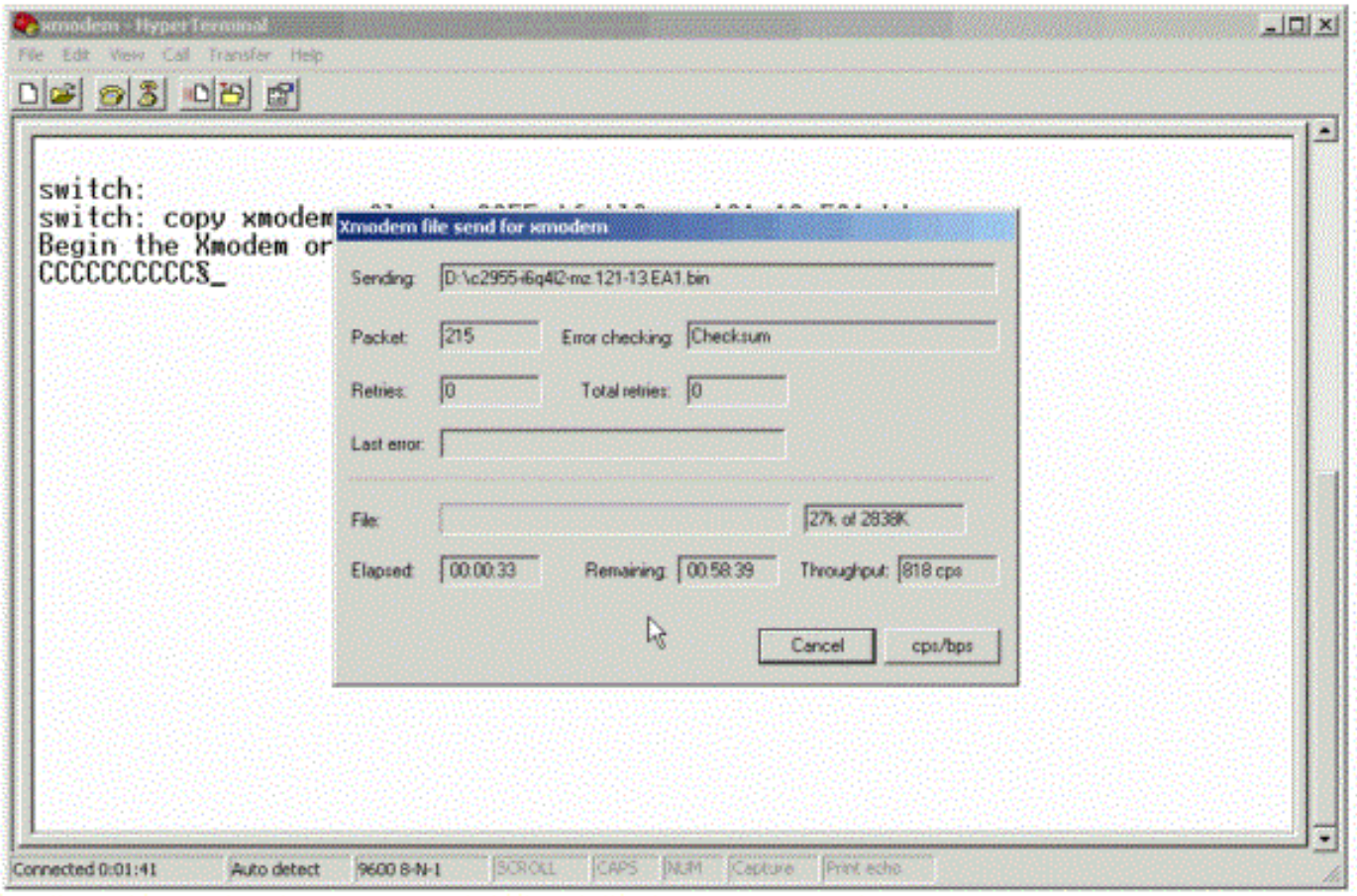

Invia Xmodem

Il trasferimento dei file Xmodem ha inizio. Il trasferimento può richiedere fino a 2 ore, a seconda delle dimensioni dell'immagine.

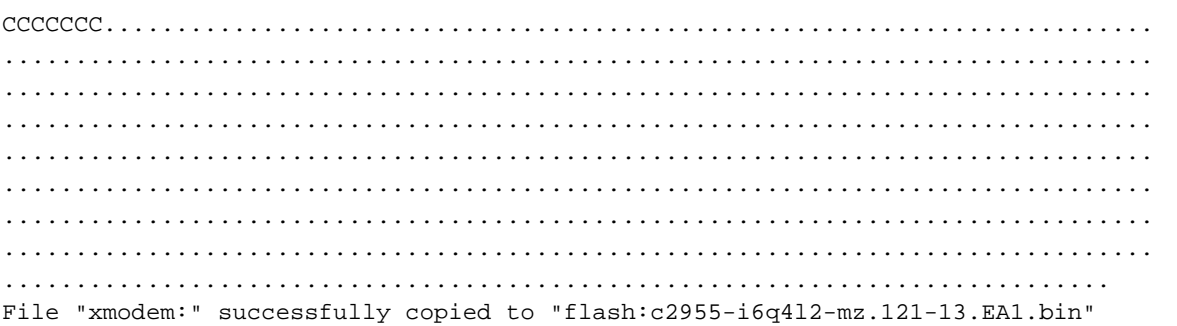

!--- If the Xmodem file transfer fails for some reason, restart the process. !--- If the Xmodem file transfer is successful, you return to the !--- switch: prompt.

#### switch:

Passaggio 6. Avviare la nuova immagine appena copiata con la procedura Xmodem.

Eseguire il comando boot flash:<nomefile>, come mostrato nell'esempio:

switch: **boot flash:c2955-i6q4l2-mz.121-13.EA1.bin** Loading "flash:c2955-i6q4l2-mz.121-13.EA1.bin"...############################### ################################################################################

!--- Output suppressed.

```
Press RETURN to get started!
Switch!--- The bootup was successful.
```
Verificare che le istruzioni di avvio siano impostate correttamente.

### Come velocizzare il ripristino Xmodem

Quando un utente tenta di ripristinare lo switch da un Cisco IOS danneggiato o perso, la copia xmodem: flash:[nome file IOS] non viene visualizzato sotto il prompt switch:. Il comando copy viene visualizzato sotto il prompt switch:, ma il comando copy xmodem: non lo è.

Completare questi passaggi per accelerare il ripristino di Xmodem:

1. Impostare la velocità in baud su 115200 sul prompt dello switch. switch: **set BAUD 115200**

!--- The screen goes blank after you enter this command.

- 2. Riavviare HyperTerminal.
- 3. In Proprietà PORTA COM selezionare 115200 bit al secondo. Verrà visualizzato il prompt switch:.
- 4. Avviare il ripristino di Xmodem.
- 5. Dopo il ripristino del modem X, impostare la velocità in BAUD su 9600. Se il comando set BAUD 9600 non porta la velocità in baud a 9600, usare il comando [unset](/content/en/us/td/docs/switches/lan/catalyst3750/software/release/12-2_40_se/command/reference/cr/bootldr.html#wp1012631) BAUD per portare la velocità in baud al valore predefinito di 9600 bps.

## Verifica

Attenersi alla seguente procedura:

1. Usare il comando show version per verificare la versione corrente del software in esecuzione.Di seguito è riportato un esempio:

```
2955#show version
 Cisco Internetwork Operating System Software
 Cisco IOS (tm) C2955 Software (C2955-I6Q4L2-M), Version 12.1(13)EA1, RELEASE SOFTWARE
```

```
!--- This is the current version of software.
```
2. Usare il comando **dir flash:<nomefile>**per visualizzare l'immagine Cisco IOS (file con estensione bin) su uno switch Catalyst 2940, 2950 o 2955.

2950#**dir flash:** Directory of flash:/ 3 -rwx 5 Mar 01 1993 00:12:55 private-config.text 4 -rwx 2905856 Jan 01 1970 03:06:25 c2955-i6q4l2-mz.121-13.EA1.bin

```
!--- The Cisco IOS image (.bin file) is stored in flash: !--- on a Catalyst 2940, 2950 or
2955. !--- Output suppressed.
```
Se si esegue un'immagine CMS su uno switch Catalyst 2970, 3550, 3560 o 3750, è possibile memorizzare l'immagine Cisco IOS in una directory delle immagini: 3550#**dir flash:**

Directory of flash:/ 2 -rwx 976 Mar 01 1993 21:47:00 vlan.dat 4 -rwx 5 Mar 06 1993 23:32:04 private-config.text 6 -rwx 1554 Mar 06 1993 23:32:04 config.text 7 drwx 192 Mar 01 1993 00:14:02 c3550-i5q3l2-mz.121-13.EA1 !--- Notice the "d" for directory in the permission statement. !--- This is an image directory that is installed when you upgrade the !--- switch with a CMS image. !--- The Cisco IOS image (.bin file) is inside this directory. 5 -rwx 3823261 Mar 01 1993 00:46:01 c3550-i5q3l2-mz.121-12c.EA1.bin !--- This is another Cisco IOS image (.bin file). 8 -rwx 33 Mar 01 1993 00:14:06 env\_vars 9 -rwx 384 Mar 01 1993 00:14:06 system\_env\_vars 15998976 bytes total (6168576 bytes free) !--- This output is from a Catalyst 3550 switch. Output from a !--- Catalyst 2970, 3560, or 3750 varies slightly.

#### 3550#

Per visualizzare l'immagine Cisco IOS (file con estensione bin), è necessario usare il comando dir flash:<directory> su uno switch Catalyst 3550:

3550#**dir flash:c3550-i5q3l2-mz.121-13.EA1**

Directory of flash:/c3550-i5q3l2-mz.121-13.EA1/ 23 drwx 832 Mar 01 1993 00:12:00 html 40 -rwx 3993612 Mar 01 1993 00:14:02 c3550-i5q3l2-mz.121-13.EA1.bin 41 -rwx 252 Mar 01 1993 00:14:02 info 15998976 bytes total (6168576 bytes free)

!--- This output is from a Catalyst 3550 switch. Output from a !--- Catalyst 2970, 3560, or 3750 varies slightly.

3550#

3. Per verificare che l'istruzione boot sia impostata correttamente, usare il comando show boot: Switch#**show boot** BOOT path-list:

!--- No boot system statement is set in this case. !--- Output suppressed.

Usare il comando show boot per visualizzare le istruzioni di avvio. Se non è impostata alcuna istruzione di avvio o se l'istruzione di avvio punta a una versione precedente o persa del software, configurare l'istruzione di avvio corretta. Eseguire il comando flash del sistema di avvio:<nomefile>.

2955#**configure terminal** 2955(config)#**boot system flash:c2955-i6q4l2-mz.121-13.EA1.bin**

!--- This is how to set a boot system statement on a Catalyst 2940, 2950, or 2955.

2955(config)#end 2955# 2955#show boot

!--- Output suppressed.

Se si utilizza un'immagine CMS su Catalyst 2970, 3550, 3560 o 3750, è possibile memorizzare l'immagine Cisco IOS (file con estensione bin) in una directory distinta. Usare il comando flash:directory/nomefile del sistema di avvio:

3550#configure terminal 3550(config)#boot system flash:c3550-i5q3l2-mz.121-13. EA1/c3550-i5q3l2-mz.121-13.EA1.bin !--- This command should be on one line. !--- This is how to set a boot system statement on a Catalyst !--- 3550 if the Cisco IOS image (.bin file) is in its own image directory. 3550#end 3550# 3550#show boot BOOT path-list: flash:c3550-i5q3l2-mz.121-13.EA1/c3550-i5q3l2-mz.121-13.EA1.bin

!--- Output suppressed.

## Informazioni correlate

- [Cisco Catalyst serie 3500 XL Switch](https://search.cisco.com/search?query=Cisco%20Catalyst%203500%20XL%20Series%20Switches&locale=enUS&tab=Cisco)
- [Supporto Supporto e download Cisco](https://www.cisco.com/c/it_it/support/index.html?referring_site=bodynav)

### Informazioni su questa traduzione

Cisco ha tradotto questo documento utilizzando una combinazione di tecnologie automatiche e umane per offrire ai nostri utenti in tutto il mondo contenuti di supporto nella propria lingua. Si noti che anche la migliore traduzione automatica non sarà mai accurata come quella fornita da un traduttore professionista. Cisco Systems, Inc. non si assume alcuna responsabilità per l'accuratezza di queste traduzioni e consiglia di consultare sempre il documento originale in inglese (disponibile al link fornito).